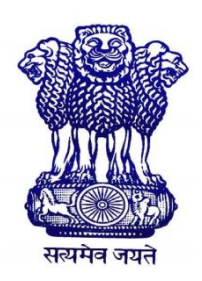

**Government of West Bengal** *Office of the Principal* **GOVERNMENT GENERAL DEGREE COLLEGE, MANGALKOTE PANCHANANTALA, KHUDRUN DIGHI, MANGALKOTE P.O. – MAJHIGRAM; BLOCK – MANGALKOTE; SUB DIVISION – KATWA DISTRICT – PURBA BARDHAMAN; WEST BENGAL; PIN CODE – 713132; INDIA Email: ggdcmangalkote@gmail.com; Website: http://mangalkotegovtcollege.org**

**Notice No.: 22/24 Dated: 17/02/2024**

All the concerned students who were admitted in to the  $1<sup>st</sup>$  Semester of UG (3 Year Degree & 4 Year Honours Programme) in the Academic Session 2023-2024 are required to be registered themselves through online mode under the University of Burdwan according to the university guidelines.

The students are advised to go through the Students' User Manual which will be made available in the University Portal before filling up the form **and Enrolment will be made available from 19/02/2024 to 01/03/2024**.

**University notification and User Manual for Students are attached herewith for ready reference.**

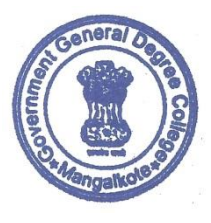

 **Officer-In-Charge GGDC, Mangalkote**

Dr. Pradipta Kumar Basu OFFICER IN CHARGE, W.B.E.S. Government General Degree College, Mangalkote Dt. Purba Bardhaman, West Bengal- 713132

### THE UNIVERSITY OF BURDWAN Rajbati, Burdwan

No.: RC/Regn. & Mign/Cir/23-24/63

Date: 16-02-2024

- From: The Registrar The University of Burdwan
- To: All the Principals / TICs of the Degree Colleges affiliated to The University of Burdwan

#### Sub: Registration cum Enrollment of the students admitted to the 1st Semester of UG(3-Year Degree & 4-Year Honours Programme) & 1st Year Professional courses (5-Year LLB/DVA/B.P.Ed) for the session 2023-2024

### Sir / Madam,

You are already aware that Registration of students admitted to the 1st Semester of UG (3-Year Degree & 4-Year Honours Programmes) & 1<sup>st</sup> Year Professional courses (5-Year LLB/DVA/B.P.Ed) for the session 2023-2024 will be done through online mode. In this context I would like to intimate you to follow the guidelines mentioned hereunder:

- 1. A system generated confirmation regarding login id & password will be communicated at the valid registered email id & mobile number, with the help of which (i.e., login id & password) the respective student shall login and complete the registration process through the link
- A. Online Student Registration link: https://www.digialm.com:443//EForms/configuredHtml/1254/86290/Registration.html
- B. Online Student Login Link: https://www.digialm.com:443//EForms/configuredHtml/1254/86290/login.html
	- 2. After successful submission of Registration cum Enrolment Form by the applicant, the respective College Authority will edit/check/verify/approve the same and from 19-02-2024 and end on 02-03-2024.
	- A. Online College Login Link: https://g21.tcsion.com/SMBPortal/Login
	- 3. Online Registration cum Enrolment process will start on and from 19-02-2024 and end on 01-03-2024.
	- 4. For any further query / information college may contact Help Desk No. at 9735625209 and/or send email to Registration@buruniv.ac.in.
	- 5. The students who passed (10+2) or equivalent Examination in the year 2023/2022/2021/2020 from any recognized Board/Council/University, which is not mentioned in the list of Board/Council/University duly approved by the compliant Authority, BU, must take a prior permission from the Registrar, The University of Burdwan and a scanned copy of that permission letter must be uploaded during submission of the online Registration cum Enrolment Form.
	- 6. All students must mention 'ABC ID' in the Registration cum Enrolment form (mandatory from this year).
	- 7. AADHAAR NO. be mentioned against "STUDENT UNIQUE NUMBER" field (mandatory)
	- 8. Migration Certificate is applicable for the candidates passed from other Board /Council/ University. These certificates are to be retained by the respective colleges for future use, if necessary. There is no separate need for the same to be sent to the University
	- 9. No extra fees should be deposited for future adjustment.
	- 10. Fee Structure:

Registration Fee: Enrolment Fee: Sports Fee: Inward Migration Fee:

Rs. 120/-Rs. 100/- (for UG 3-year Degree & 4-year Honours Programmes) Rs. 130/- (one time) Rs. 100/- (wherever applicable)

## THE UNIVERSITY OF BURDWAN Rajbati, Burdwan

Respective college Authority will deduct Rs. 12/- (Twelve) only per student from Registration fee (collected from the student) towards honorarium to be paid to the non teaching staff of their respective College, who are actually performing the works of online Registration cum Enrolment Forms. Thereafter, the College will deposit the rest amount of the collected fees through e-collect of the University of Burdwan mentioned with the State Bank of India using the menu 'Fees Collection' and subsequently submit a statement (in duplicate) mentioning student wise breakup of fees along with course wise students' details to the Registration & Migration Section, Registrar Department, Golden Jubilee Building, B.U. The circular is issued in continuation of the U.G. Admission notification for the year 2023-2024 bearing notification No. R-C/UG-Perm/Adm/2 dated 16.06.2023

Thanking You

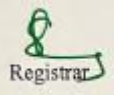

No.: RC/Regn. & Mign/Cir/23-24/63(100)/1 Copy forwarded to:

1. The Controller of examinations, BU

- 2. The Inspector of Colleges, BU
- 3. The Finance Officer, BU
- 4. The Joint Controller of Examinations, BU
- 5. The Joint Registrar, BU.
- 6. The Secretary, Council for U.G. Studies in Arts, Science etc., BU
- 7. The System Manager, BU (requesting to upload on the University website)
- 8. The Sr. Secretary, Council of UG Studies in Arts, Science etc.
- 9. The Dy. Controller of Examinations, BU
- 10. The Assistant Registrar \_ II / III, BU
- 11. The Assistant Controller of Examination 1/ II, BU
- 12. All the Principals / TICs of affiliated Colleges, BU
- 13. Sr. Supdt (Permission Section), BU
- 14. Jr. Supdt (Regn and Migration Section), BU
- 15. Jr. Supdt (Registrars Secretariat), BU
- 16. Cash Section, Finance Deptt., BU
- 17. Sales & InformationUnit, BU

Date: 16-02-2024

## **THE UNIVERSITY OF BURDWAN**

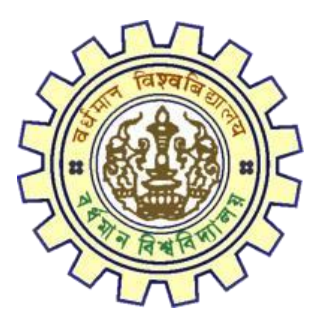

# Registration AY 2023-24

# STUDENTS USER MANUAL

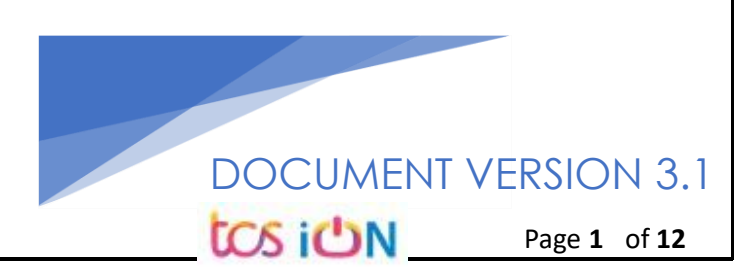

## **A. Introduction**

Burdwan University Registration cum enrollment form will be submitted by students. Once the Application form is successfully submitted, students will receive a SMS and e-mail with their respective User ID and Password to login into the student's portal and can be verify their application form status. Please fill-up the form carefully with the correct details. After filled-up and submit the form respective Colleges will be approved the same with the provided student's information, and it can be sent back for further modification (if required by the college) and student should have to response on the same for smooth registration process.

## **B. Steps to online application Registration cum Enrollment Form**

- Step-1. Open the website of The University of Burdwan. Please clear cache file of browser (Step of clear cache "**Ctrl+Shift+Del**") before fill-up the form.
- Step-2. Click on U.G. Student's Registration cum enrollment Form link (**[https://www.digialm.com:443//EForms/configuredHtml/1254/86290/Registration.html\)](https://www.digialm.com/EForms/configuredHtml/1254/86290/Registration.html)**
- Step-3. **Students need to be filled-up the valid email id and phone number. Students will receive a notification(s) with his/her user credential through SMS and email in the provided number and email address only.**
- Step-4. Need to check at check box and select correct captcha code also.
- Step-5. Click on "**Register**" button.

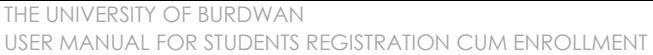

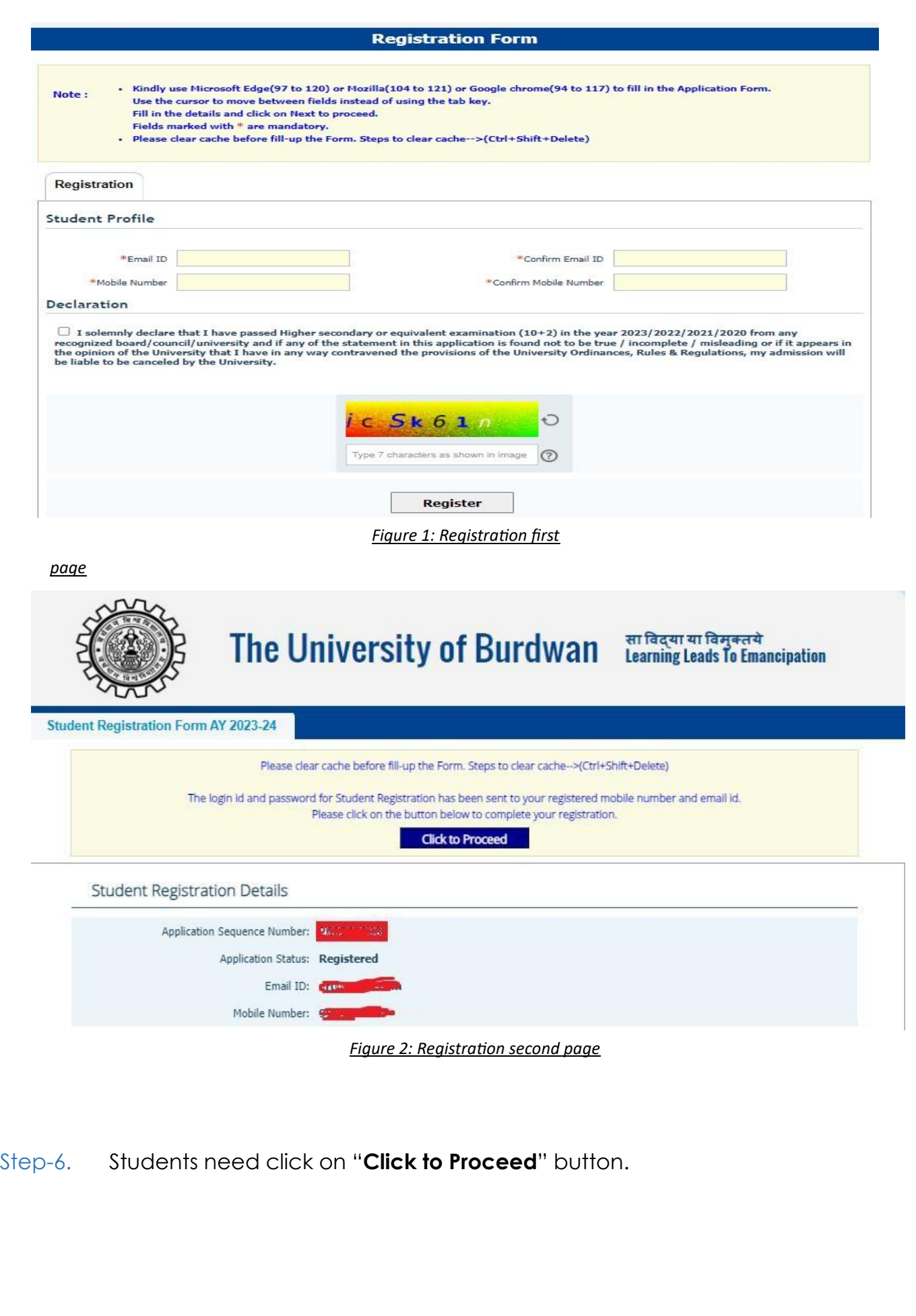

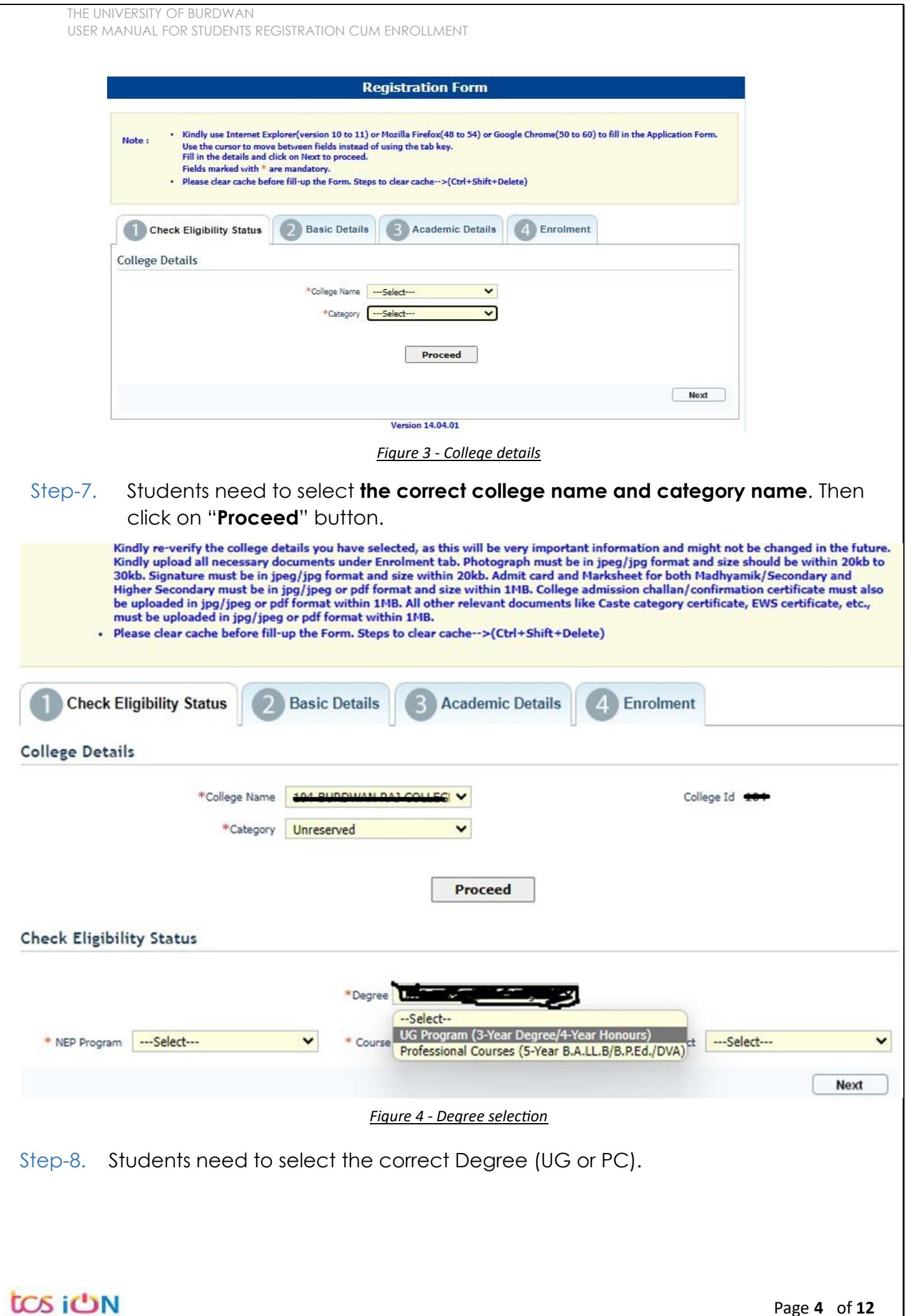

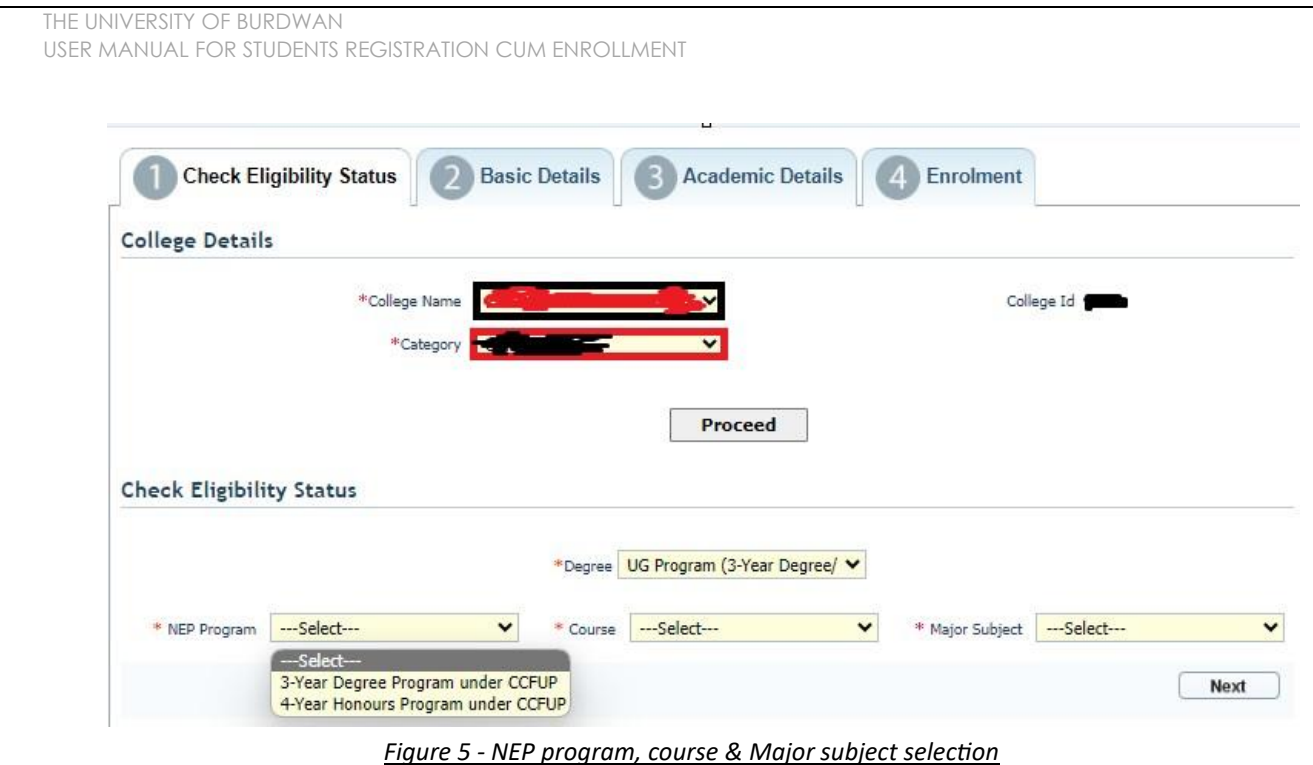

- Step-9. Students need to select the correct NEP program, course and major subject, which they have already admitted. Only 4-Year Honours students need to provide the obtained marks and the full marks for eligibility verification.
- Step-10. Click on the "Next" button to fill-up basic details.

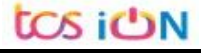

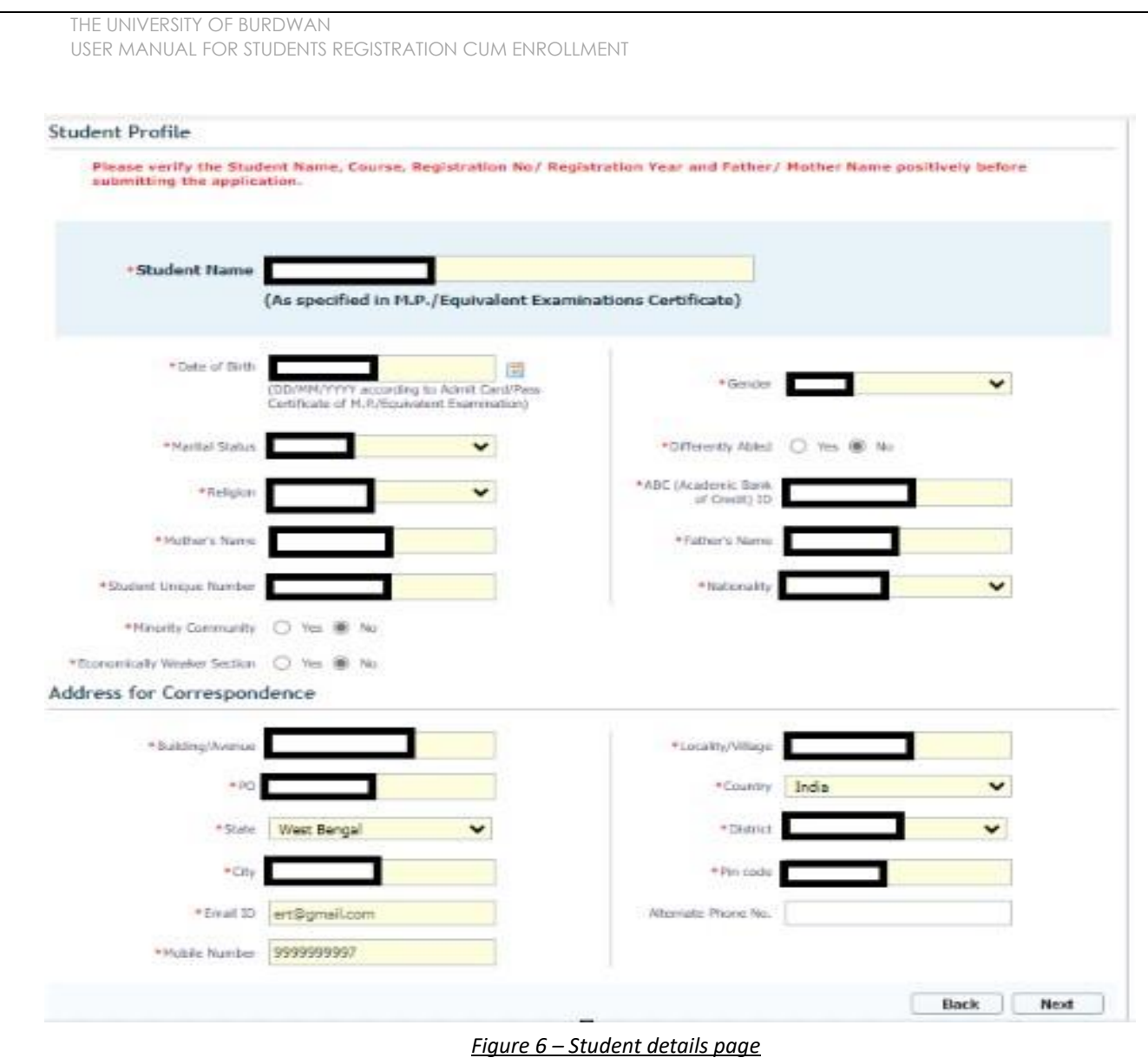

- Step-11. Students need to select correct name, date of birth, gender, Marital status, differently able status, religion, ABC (Academic bank of Credits) ID, Father and mother name, Student unique number, community, EWS status (if caste category is "Unreserved") in student profile.
- Step-12. Then need to select the correct address details and click on the next button.
- Step-13. Students must be fill-up all the fields marked with "\*" red asterisk mark. Then select "Next" button. The flowing pages will be displayed as qualification details tab.

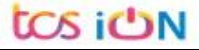

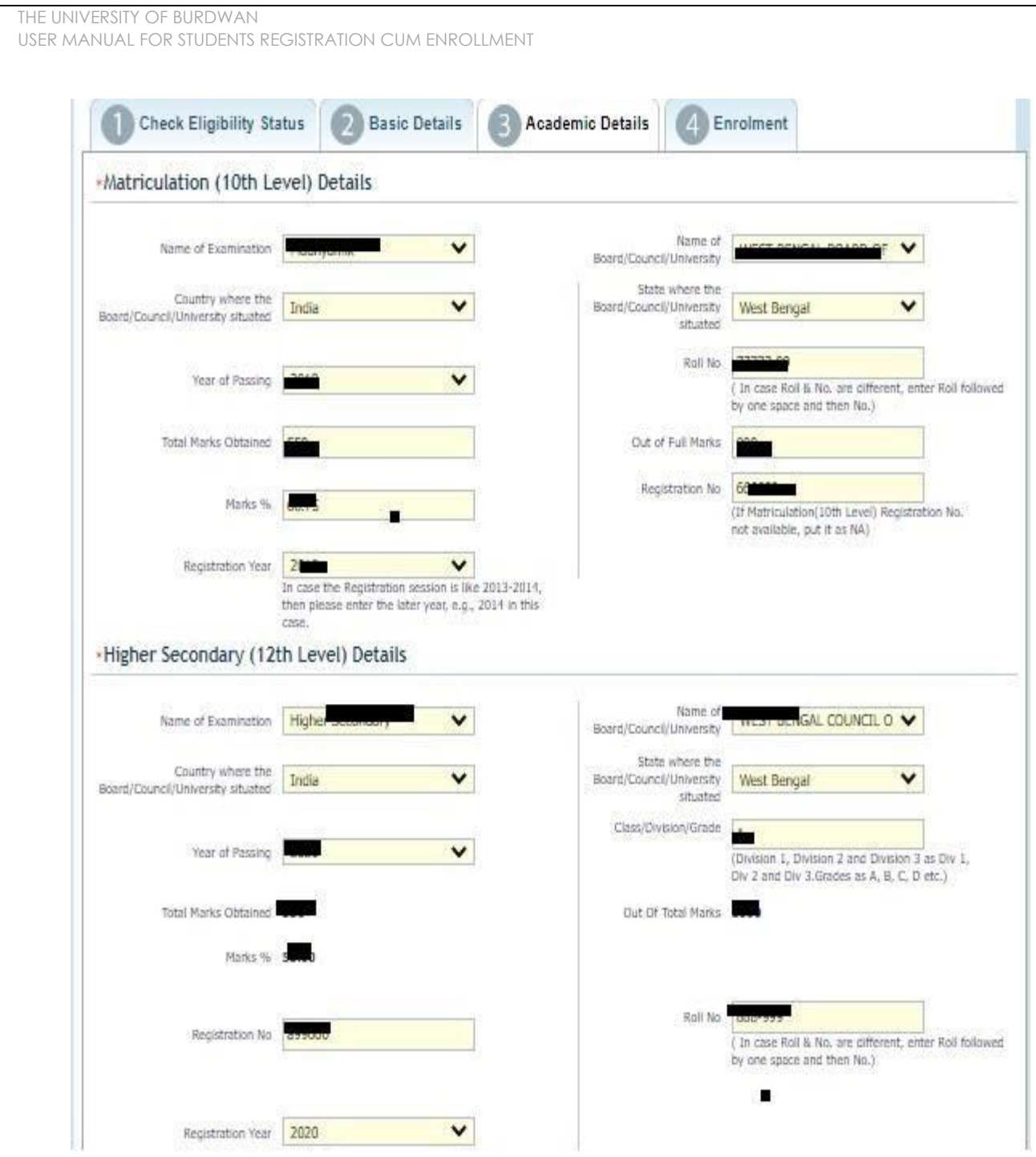

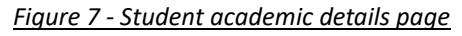

- Step-14. Students(s) are required to provide correct Matriculation (10 level) details such as name of examination, name of the board, country, state, year of passing, roll no., total marks obtained out of full marks, registration number along with registration year.
- Step-15. For higher secondary (12<sup>th</sup> level) details, students are required to fill name of examination, board name, country, state, year of passing, class/division, roll number, registration number along with registration year. Total marks obtained & out of total marks need also be filled if students are admitted under 3-year NEP program.

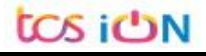

Step-16. For the next section students need to fill out marks obtained and full marks for each subject according to their higher secondary marksheet. If the subject has not any practical/oral/project division, then "0" need to be entered in marks obtained and full marks column.

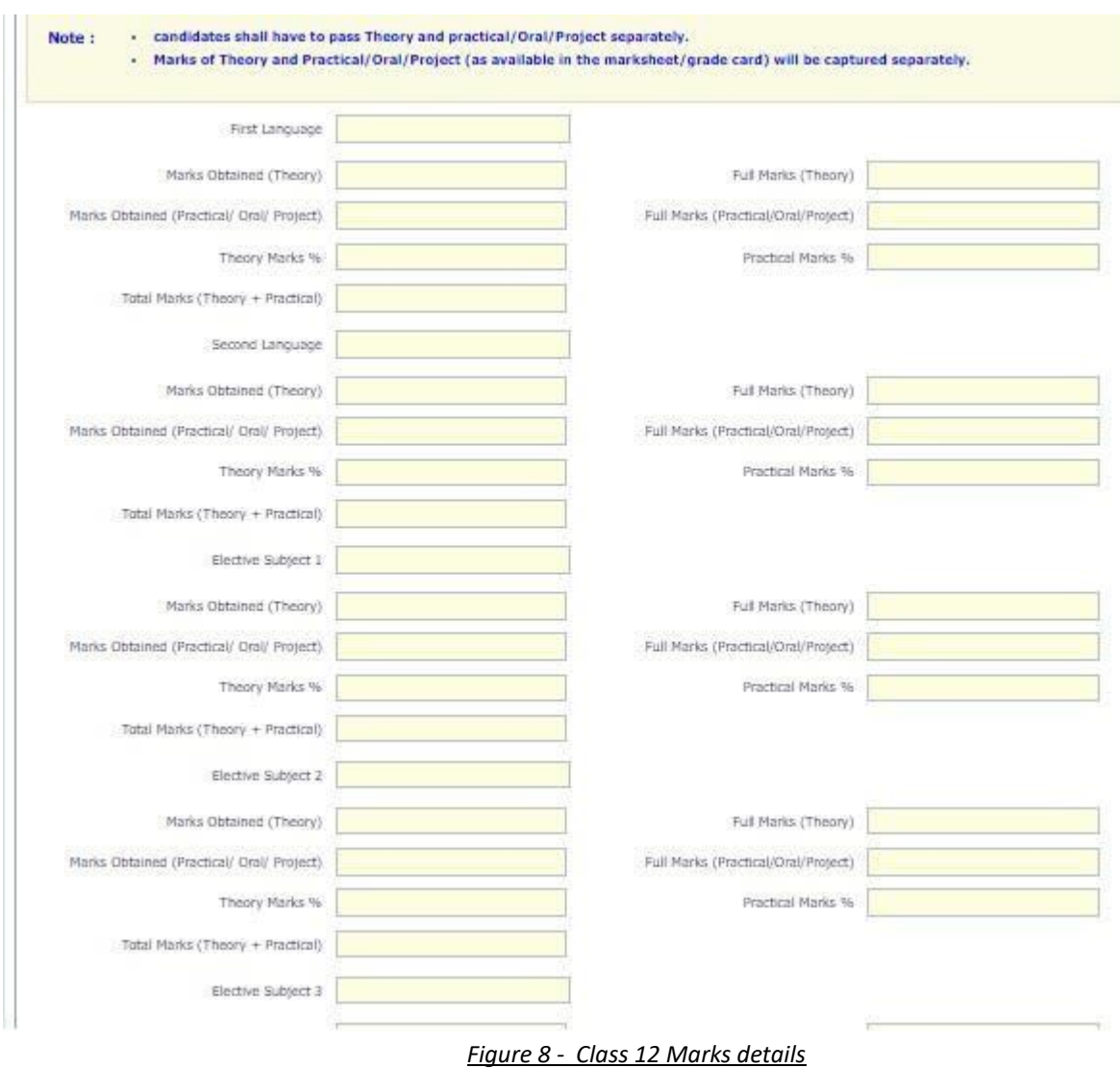

Step-17. Please select "**Next**" button to fill-up the enrollment details and upload documents.

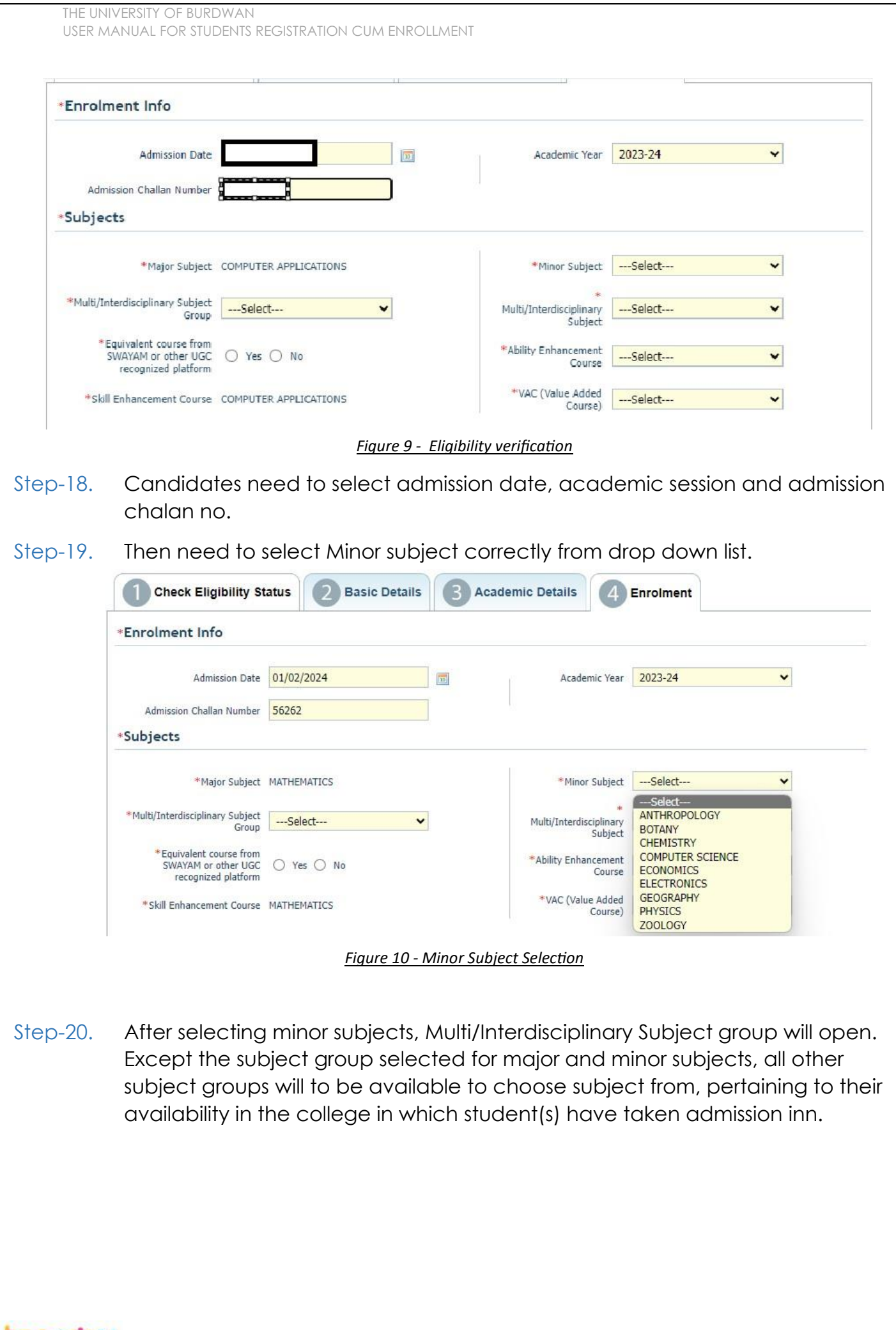

tos iON

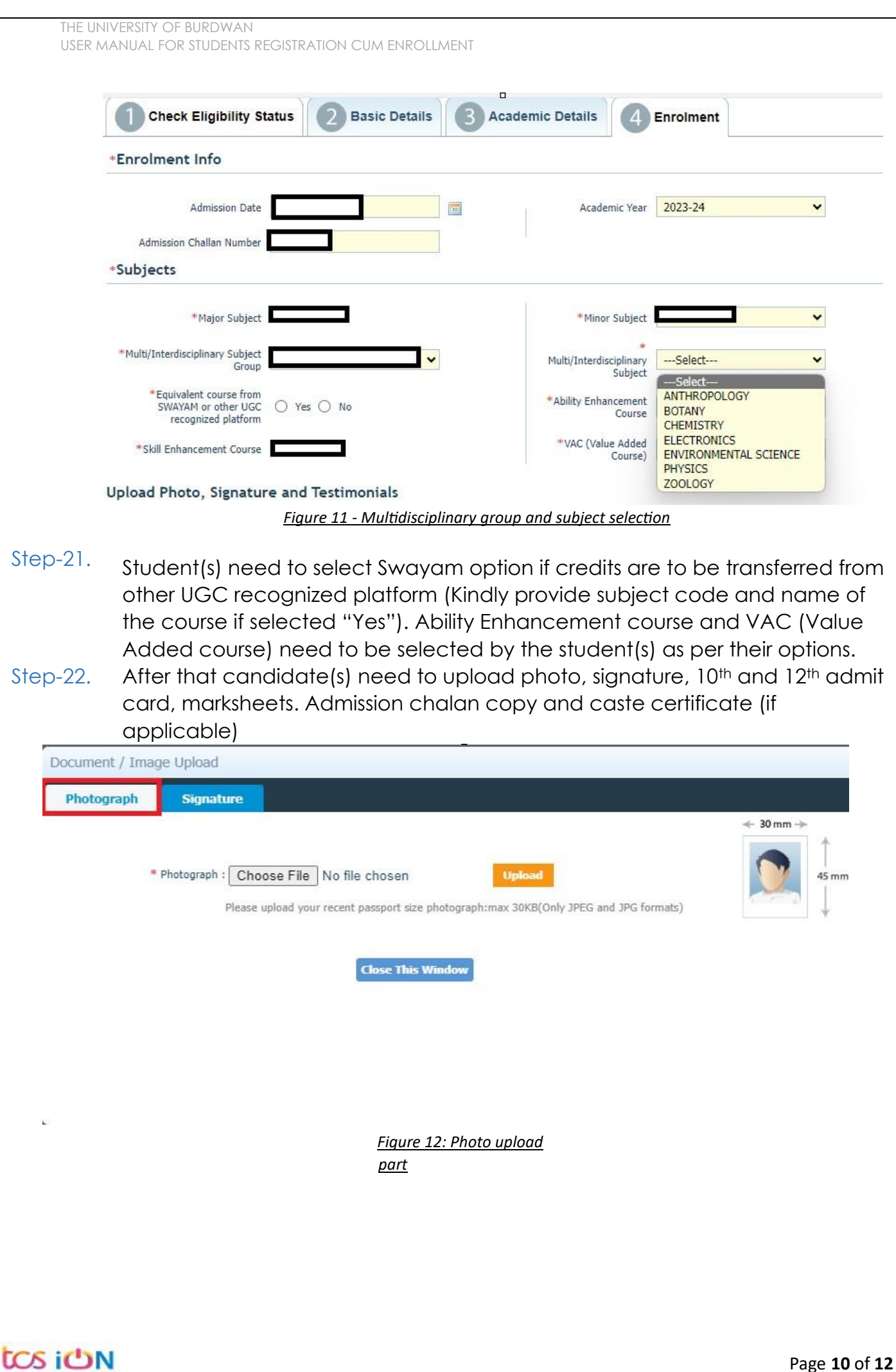

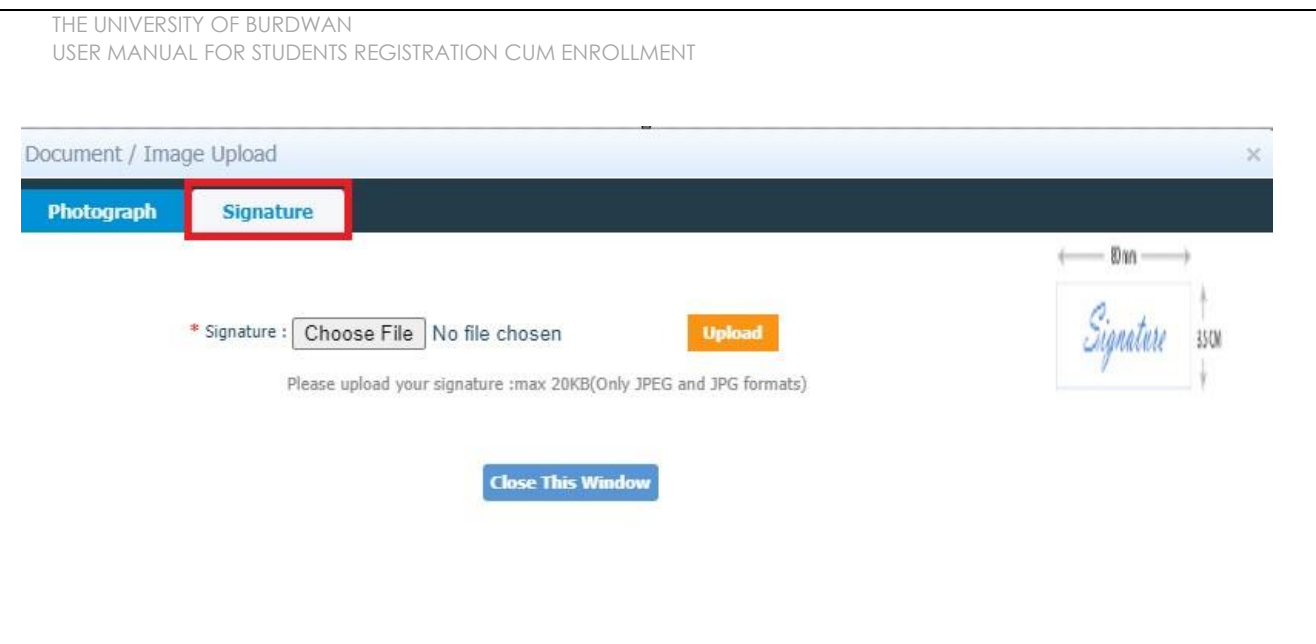

*Figure 13 - Signature Upload part*

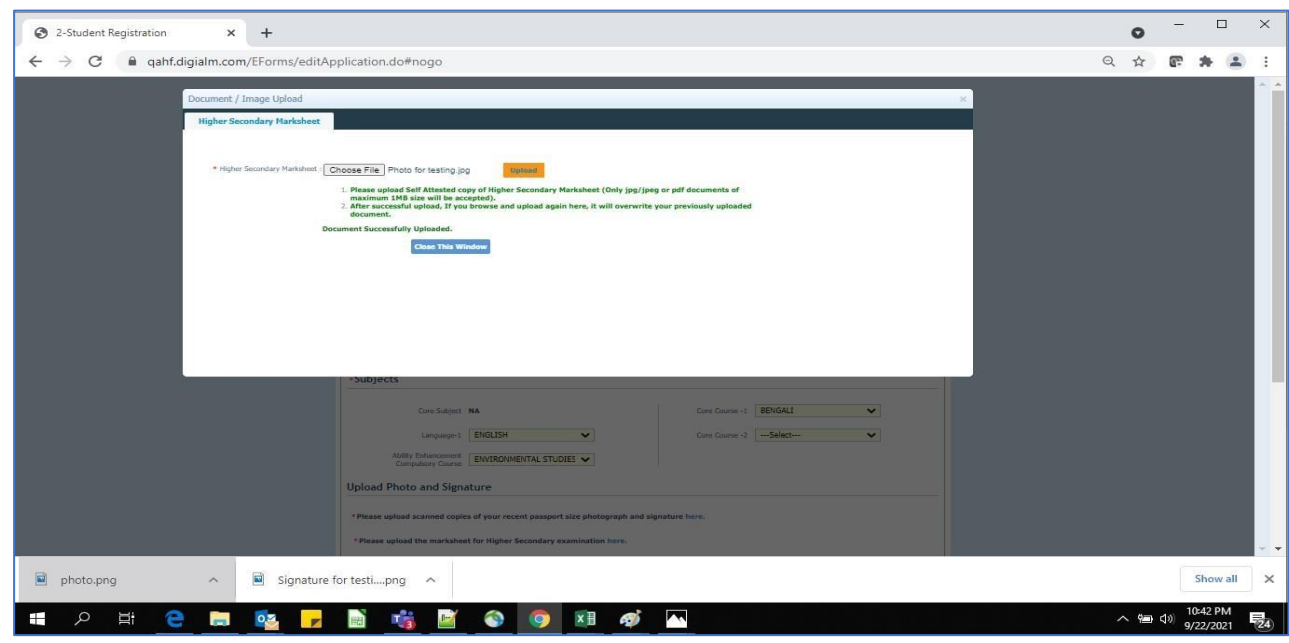

*Figure 14 - Relevant documents upload part*

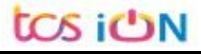

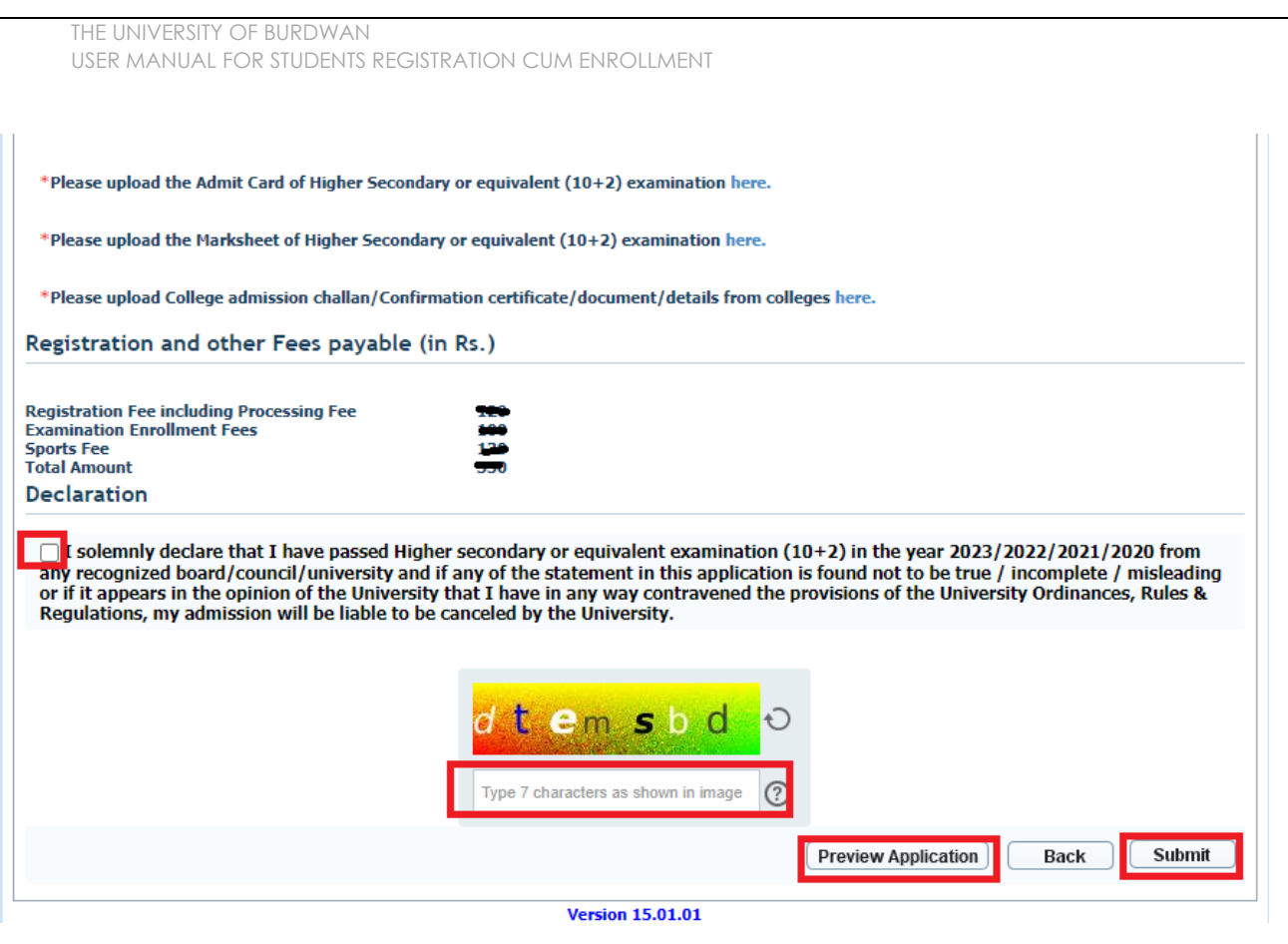

*Figure 15 - Final submission part*

Step-23. Students need to select a preview button to preview their details. Then select captcha code, check declaration's check box and select submit button accordingly.

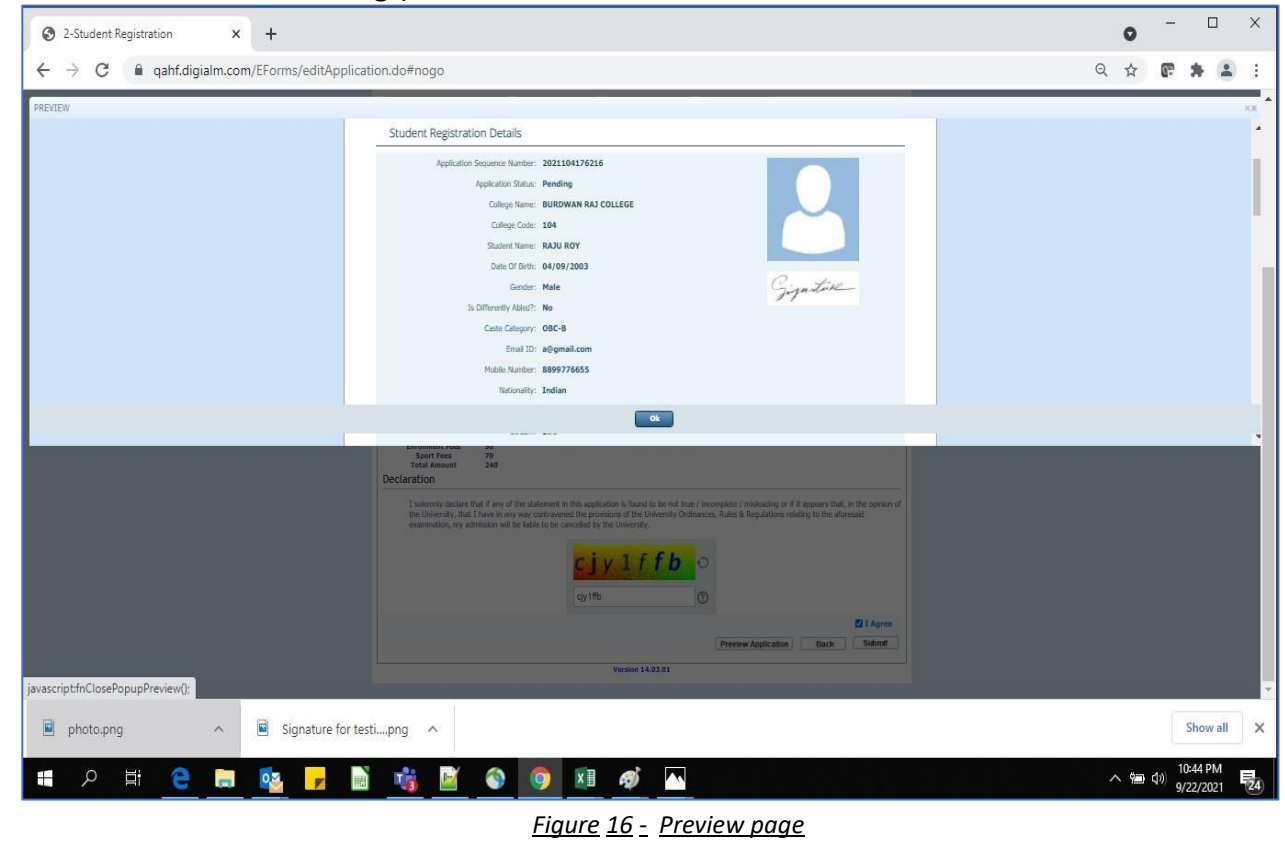

THE UNIVERSITY OF BURDWAN USER MANUAL FOR STUDENTS REGISTRATION CUM ENROLLMENT

Step-24. Student must select "OK" button to submit registration data. After successfully submit the NEP registration cum enrollment form students can't edit the form later.

Step-25. The following page will be displayed post successfully submission of the registration cum enrollment form. User can print the following page for future references.

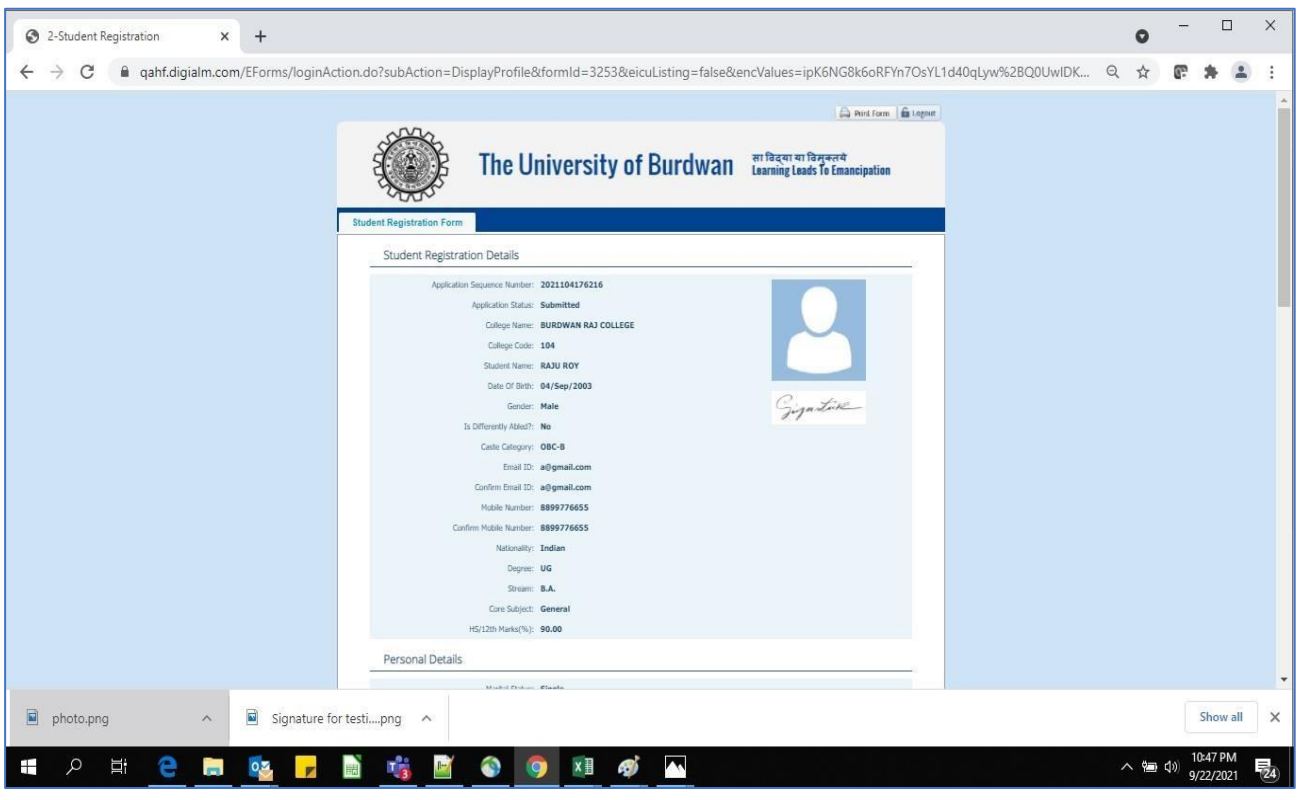

*Figure 17 - Form Submitted preview*

## **C. Student's portal**

Step-1. Student(s) can login in-to the following portal for further tracking. URL will be found in the University website.

(**[https://www.digialm.com:443//EForms/configuredHtml/1254/86290/login.html](https://www.digialm.com/EForms/configuredHtml/1254/86290/login.html)**)

Step-2. The login page will be displayed as per the following image. User can login into the same by using the credential which are provided in the SMS and email.

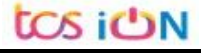

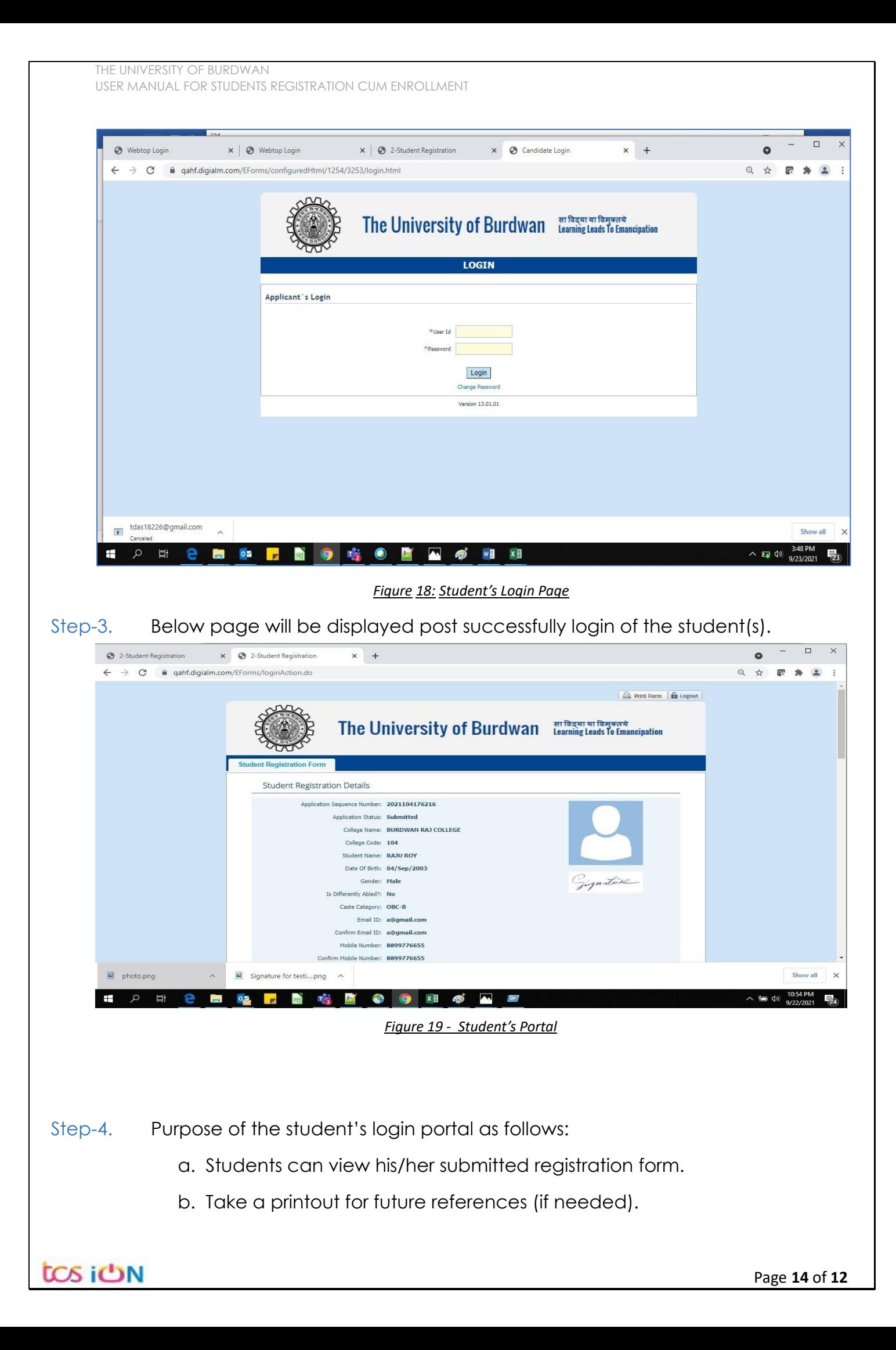

- c. Response to the queries from the respective colleges.
- d. Students will be required to connect with the colleges if any discrepancies identify in the submitted data.
- e. Tracking the status of the application.
- f. If colleges change status as "ask for correction" then one edit option will be available on the upper right side of login form.
- Step-5. If the Student forgets/wants to change his/her password, then follow the below steps:
	- a. Click on the Forgot Password option.
	- b. Provide the correct user ID and captcha provided in the page.
	- c. New password will be triggered to the student's provided mobile number or email address.

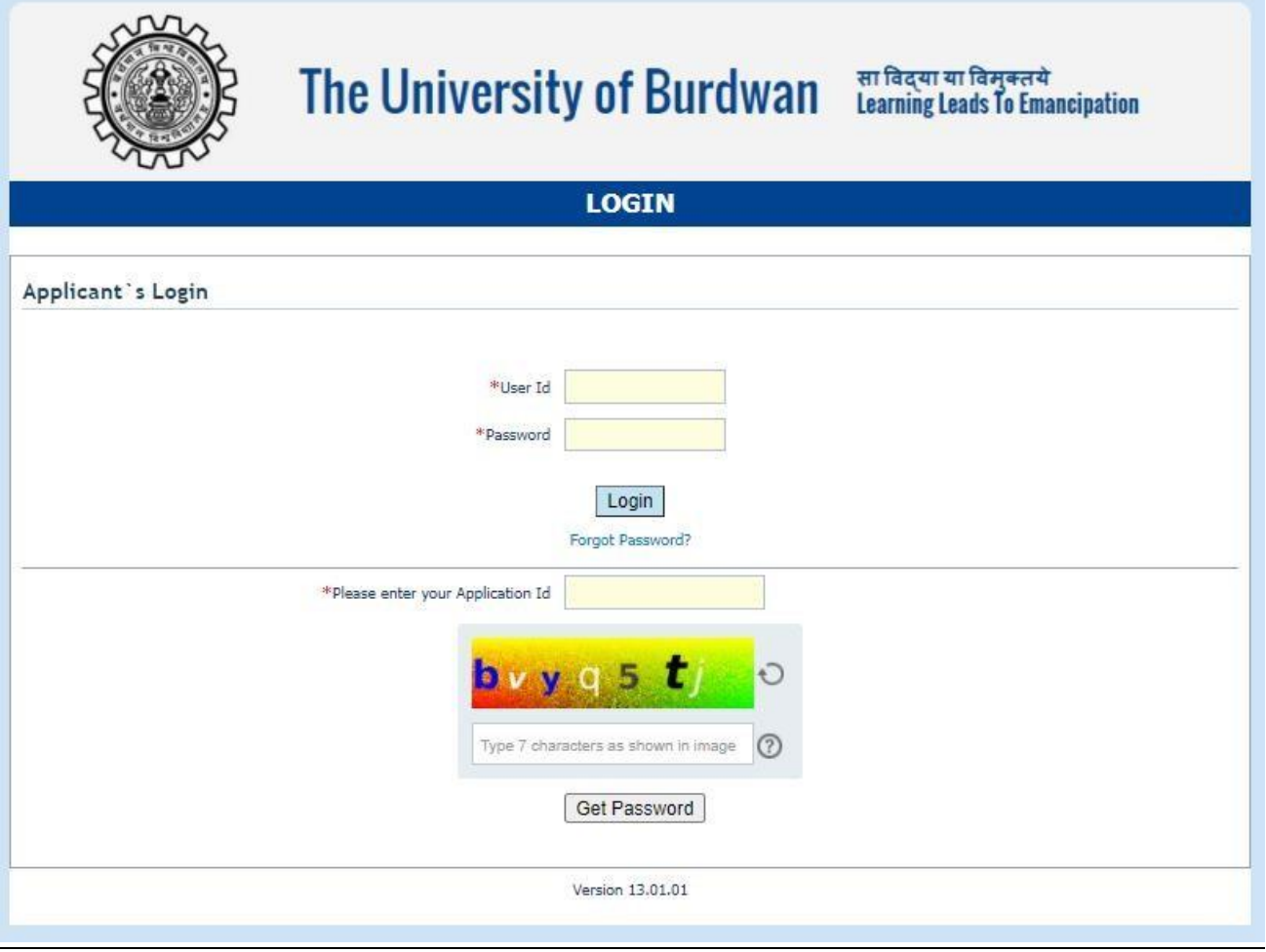

*Figure 20 - Change password screen*

END OF THE DOCUMENT